# Guidance on disabling External Aids

#### **How to disable extensions in Google Chrome**

To disable extensions from Google Chrome, please follow the below instructions:

• Click the 3 dots at the top right of the web browser and click 'Extensions', 'Manage Extensions' or type the following text into the web browser: chrome://extensions/

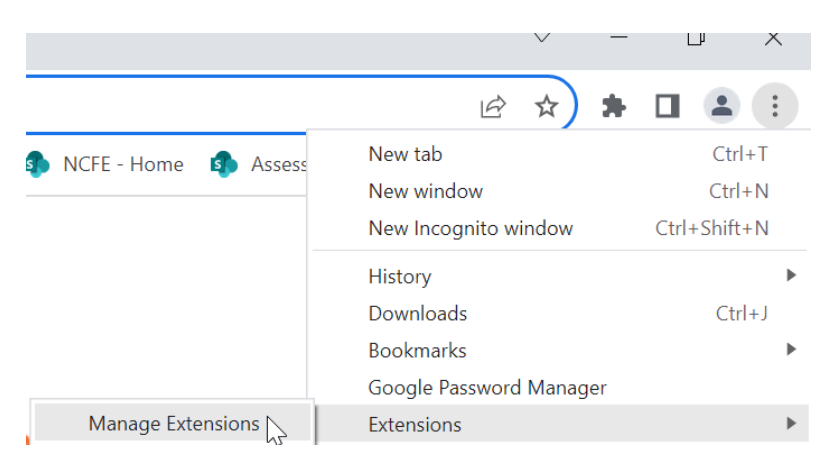

• This will show all extensions installed. You can either click 'Remove' to remove the extension or slide the blue button, so it is greyed out to disable the extension.

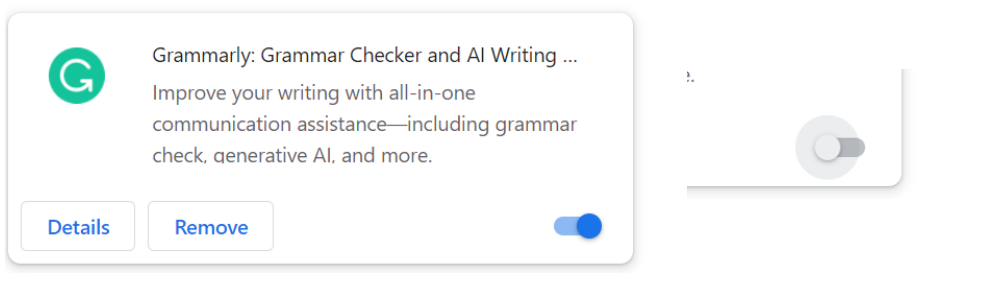

 $\_$ 

#### **How to disable spell check in Google Chrome**

To disable extensions from Google Chrome, please follow the below instructions:

- Click the 3 dots at the top right of the web browser and click 'settings' or type the following text into a browser: chrome://settings/
- Click on languages on the left-hand side of the screen.
- Slide the blue button, so it is greyed out to turn off the spellcheck.

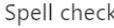

Check for spelling errors when you type text on web pages

 $\bullet$ Basic spell check

 $\bigcirc$ Enhanced spell check Uses the same spell checker that's used in Google search. Text that you type in the browser is sent to Google.

# **How to disable Apps from your Windows PC/Laptop**

 $\_$ 

To remove apps from a PC or laptop, please follow the below instructions:

- Go to 'Settings', then 'Apps' and 'Features'.
- This will show you a list of all applications installed onto the device.
- Click 'Uninstall' and remove any app that may support with AI, Spelling or Grammar

匭

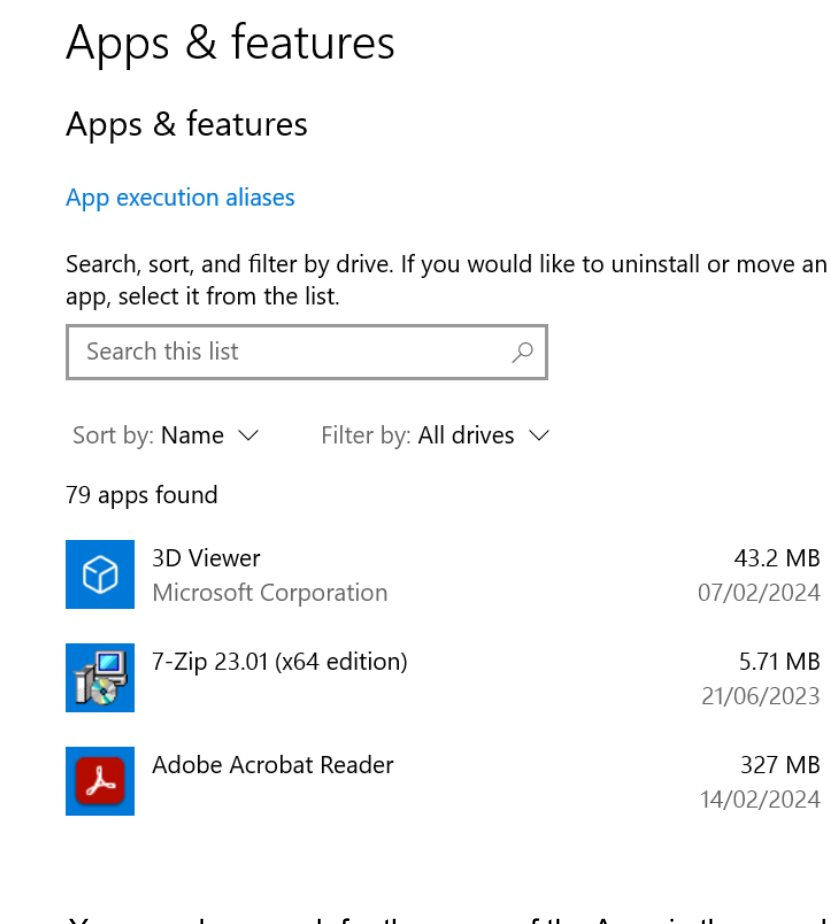

• You can also search for the name of the App via the search bar and click 'Uninstall'.

43.2 MB

5.71 MB 21/06/2023

327 MB 14/02/2024

07/02/2024

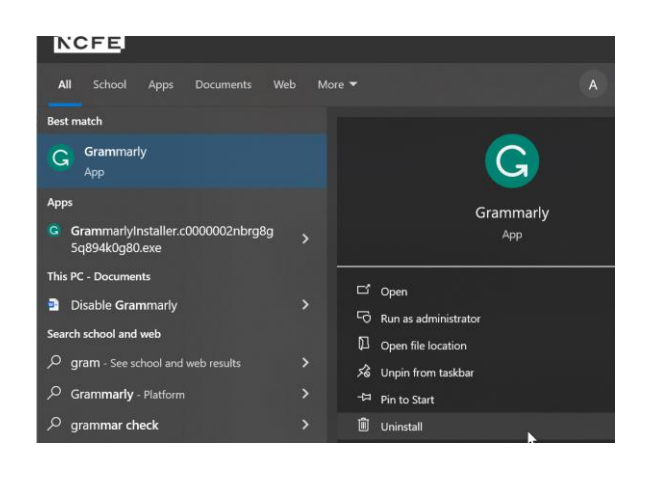

- **Or**
- To disable the app, locate the app on your bottom toolbar in the right-hand corner; right click on the app and click 'Quit'. Please note if you quit and shut down your computer, it will automatically start again when you switch your computer back on

 $\_$ 

# **How to disable Windows text suggestions**

To disable Windows spellcheck please follow the below instructions:

• Locate your device settings:

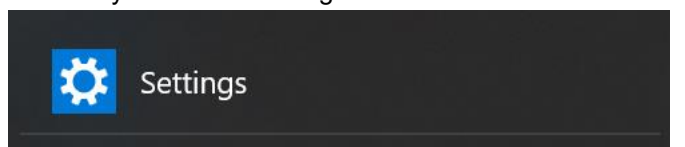

• Click on 'devices' and then 'typing' from the left-hand side of the screen.

Typing Spelling Autocorrect misspelled words  $\bigodot$  off Highlight misspelled words  $\circledcirc$  off Typing Show text suggestions as I type on the software keyboard  $\bigodot$  off Add a space after I choose a text suggestion  $\bigodot$  off Add a period after I double-tap the Spacebar  $\bigodot$  off How AI has helped you **Typing insights** Hardware keyboard Text suggestions for the hardware keyboard aren't available in some languages Show text suggestions as I type  $\bigodot$  off Autocorrect misspelled words I type  $\bigodot$  off Multilingual text suggestions Show text suggestions based on the recognized languages you're typing in  $\bigodot$  off

• Slide the blue button, so it is greyed out to turn all text suggestions off.

 $\_$ 

# **How to disable spellcheck and grammar on a Mac**

• Select "System Preferences" from the Applications toolbar.

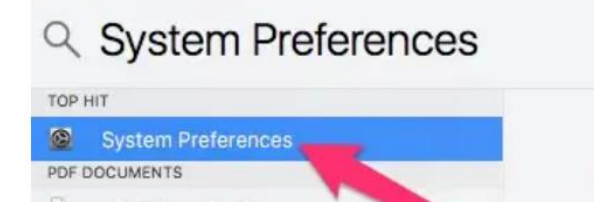

- Click 'Keyboard'
- Click 'Text' in the top bar.

• Deselect Correct spelling automatically.

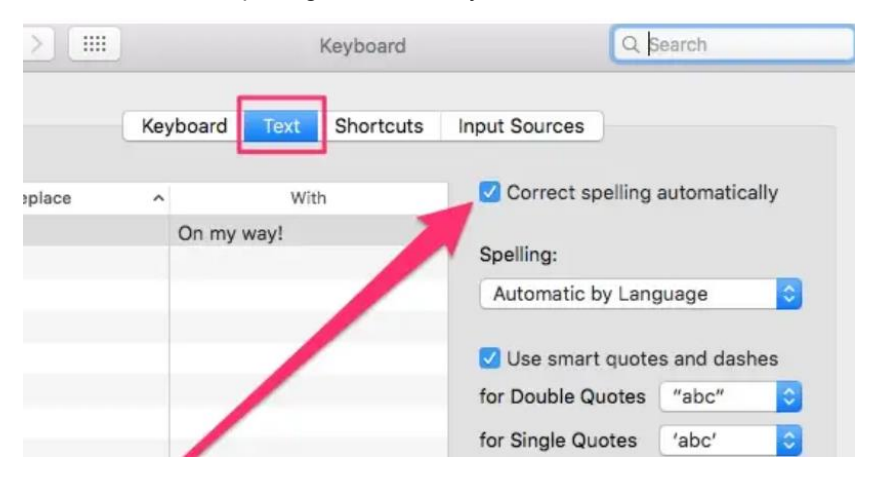

#### **How to uninstall apps on a Mac**

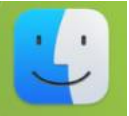

- Click on Finder.
- Select Applications in the Finder sidebar.
- Drag the required app from the Applications folder to the Trash (or Bin)

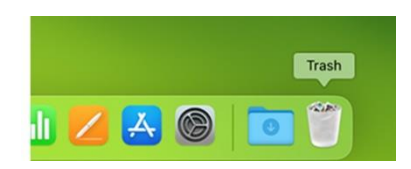

# **Appendix 1**

Below is a list of common apps, and external aids that could be used. This list is not exhaustive and there are many other apps available.

- Grammarly
- Merlin
- Chat GPT
- Ginger
- Google chrome spell check
- Windows spell check
- Mac spell check
- Spell check plus
- Quillbot
- Language tool
- Scribens
- Pro Writing Aid
- Writer
- Word tune
- Grammar check